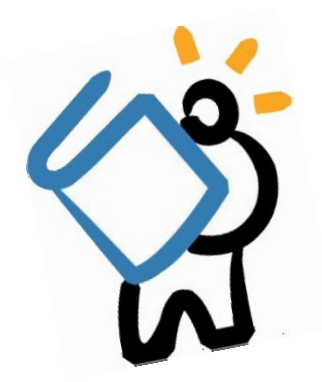

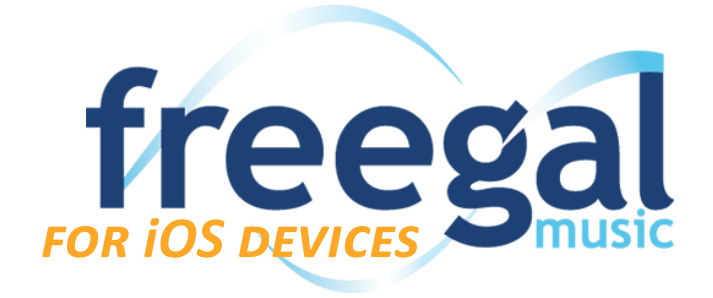

## *What is Freegal?*

Freegal Music allows MCPL cardholders to download five songs each week. The songs are delivered as DRM-free MP3s that can be played on any computer software, portable music player, or smartphone that supports the MP3 format.

## *Getting Started*

- Head to the **App Store** and search for **Freegal**. Install the app as you normally would, then open the app.
- When the app opens, you will be prompted to search for your local library. Enter **11720** and choose **Go.** When prompted, choose Middle Country Public Library.
	- Please note: You do NOT need to create a separate account to use Freegal.
- Enter your library card number and chosen PIN, then click **Login**.
- The Terms and Conditions of the using the app will pop up. If you agree, simply tap **Agree.**
- That's it! Now you can begin browsing and searching.

## *Browsing & Searching*

- The **home** screen of the Freegal app lists top songs, as well as popular albums and artists.
	- To **browse** for music, tap on the Browse icon at the bottom of the app.
		- $\Rightarrow$  You can browse through Top Artists, Songs, Genres, and Videos. Brows
		- $\Rightarrow$  Choose Browse A-Z to look through all of the available artists, listed Alphabetically.
- To **search**, tap on the magnifying glass found towards the upper right corner of the app.  $\Rightarrow$  Enter the artist, album, or song you would like to listen to
- While browsing or searching, you have the option to play a brief **sample** of a song.  $\Rightarrow$  To do this, just click on the blue play icon located to the left of the song title
- After you have found the song you want, you are ready to download!

## *Downloading & Listening*

- To **download** a song, click on the arrow to the right of the title, and the song will begin to download to your device.
	- You receive **5** downloads a week. *Please note that if you cancel a download, you cannot get it back.*
	- $\Rightarrow$  If you download a video, you will use **2** downloads.
	- $\Rightarrow$  Songs downloaded onto your device cannot be transferred to your computer or a different device.
- After the song has downloaded, you can immediately listen.
- The number of downloads you have left is located on the top of the app.
- To access all of the songs you have downloaded onto your device, tap on the My Music icon located on the bottom of the app. *Remember, the songs are yours to keep!*
- *If you would like to have the option to transfer your music onto different devices, please see the instructions for using Freegal on a Windows or Mac computer.*

**HAVE QUESTIONS?** *Schedule a Book a Librarian appointment! Head to our website and click on About MCPL. Under Patron Tools, click on Book a Librarian. Fill out the form and we will contact you to schedule an appointment.*

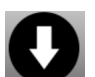

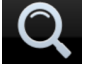